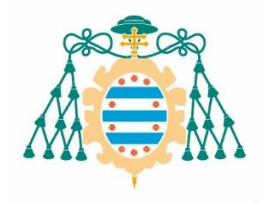

# **INSTRUCCIONES PARA SOLICITAR PLAZA EN ESTUDIOS DE GRADO SOLICITUD WEB**

#### *NOVEDAD MUY IMPORTANTE*

*Quienes se preinscribieron en la convocatoria ordinaria (FASE A) y no hubieran obtenido plaza en ninguno de los estudios solicitados tras la publicación de la segunda adjudicación de plazas, o que, habiéndola obtenido, se encuentren en lista de espera en una o varias titulaciones de mayor preferencia, deberán confirmar expresamente su interés de permanecer en dicha lista. Para ello deberán acceder con su clave y contraseña y marcar la opción de PERMANECER EN LISTA DE ESPERA.*

*Este trámite es obligatorio pues la no confirmación de la voluntad de permanecer en la lista de espera implicará el desistimiento de su solicitud de admisión en las titulaciones afectadas. Para manifestar su voluntad de seguir permaneciendo en las listas de espera dispondrán de los días 10 a 15 de agosto de 2022.*

#### **¿Cómo se presenta la solicitud?**

- Durante los plazos oficiales establecidos de presentación de solicitudes (*convocatoria ordinaria: del 20 al 30 de junio. Convocatoria extraordinaria: del 18 al 31 de julio*), a través de la web de la Universidad de Oviedo, estando habilitadas las veinticuatro horas de cada uno de los días incluidos en el plazo establecido*.*
- Con carácter general, la solicitud se realiza, en la aplicación informática habilitada al efecto, en la web de la Universidad de Oviedo [\(www.uniovi.es\)](http://www.uniovi.es/)
	- o En el caso de no disponer de acceso a Internet, la Universidad les facilitará este servicio en Oviedo, previa solicitud de cita en el Servicio de Gestión de Estudiantes (preincripción) mediante este enlac[e](https://ssweb.seap.minhap.es/icpplus/citar?org=UOVI) [https://ssweb.seap.minhap.es/icpplus/citar?org=UOVISi](https://ssweb.seap.minhap.es/icpplus/citar?org=UOVI) en horario de 9 a 13 horas, en la calle González Besada 13. Puede dirigir sus consultas a [preinscripcion@uniovi.es](mailto:preinscripcion@uniovi.es) teléfono 985104904.
- Para los estudios con plazas vacantes, tras las convocatorias ordinaria y extraordinaria, se abrirá en septiembre otro plazo de preinscripción (*del 15 al 20 de septiembre*), en el que podrán solicitar plaza, todos los estudiantes que no la hubieran solicitado anteriormente, así como los que habiéndola solicitado no la hayan obtenido y los que habiendo obtenido plaza no se hayan matriculado.

#### **¿Cómo rellenar la solicitud?**

Se *deben leer todas las instrucciones* disponibles en los enlaces de la primera pantalla, especialmente accediendo a: **"***documentación que deberé aportar*".

Debe seleccionar el Tipo de Documento e introducir el Número de dicho documento con el quiera acreditarse para la solicitud de plaza:

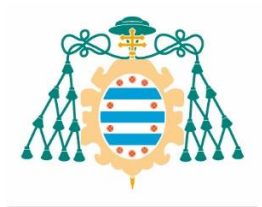

Vicerrectorado de Estudiantes Universidad de Oviedo

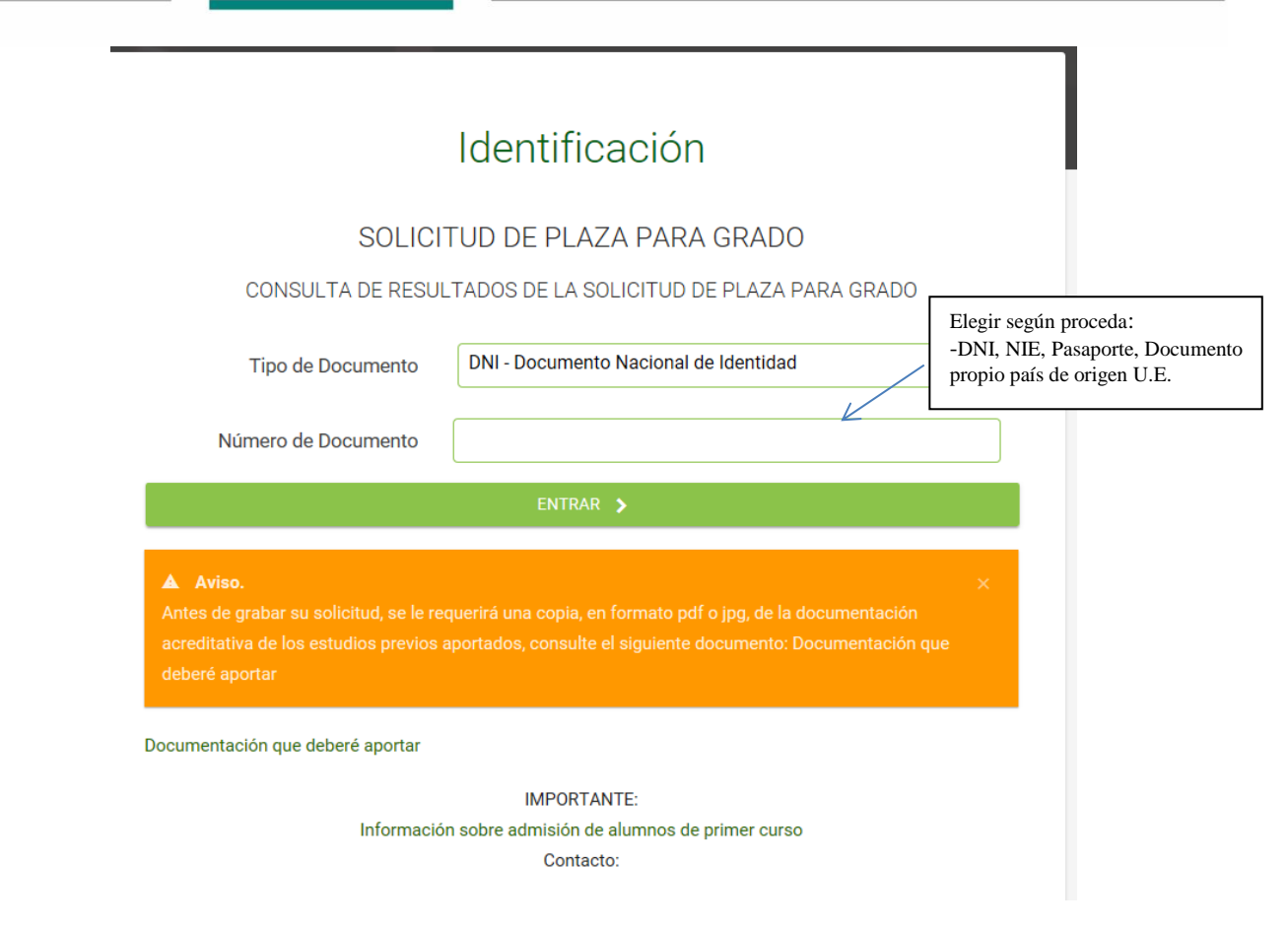

- $\checkmark$  Si nunca fue alumno de la Universidad de Oviedo tendrá que introducir su número de identificación personal (DNI, NIE, Pasaporte…). Al finalizar el proceso de preinscripción se le generará una contraseña que deberá conservar ya que le servirá para acceder a consultar las listas de admisión y, en caso de ser admitido, para realizar la matrícula.
- $\checkmark$  Si es o fue alumno de la Universidad de Oviedo, o realizó las pruebas de acceso en la misma, deberá introducir su Usuario y contraseña –PIN–.

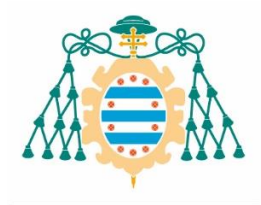

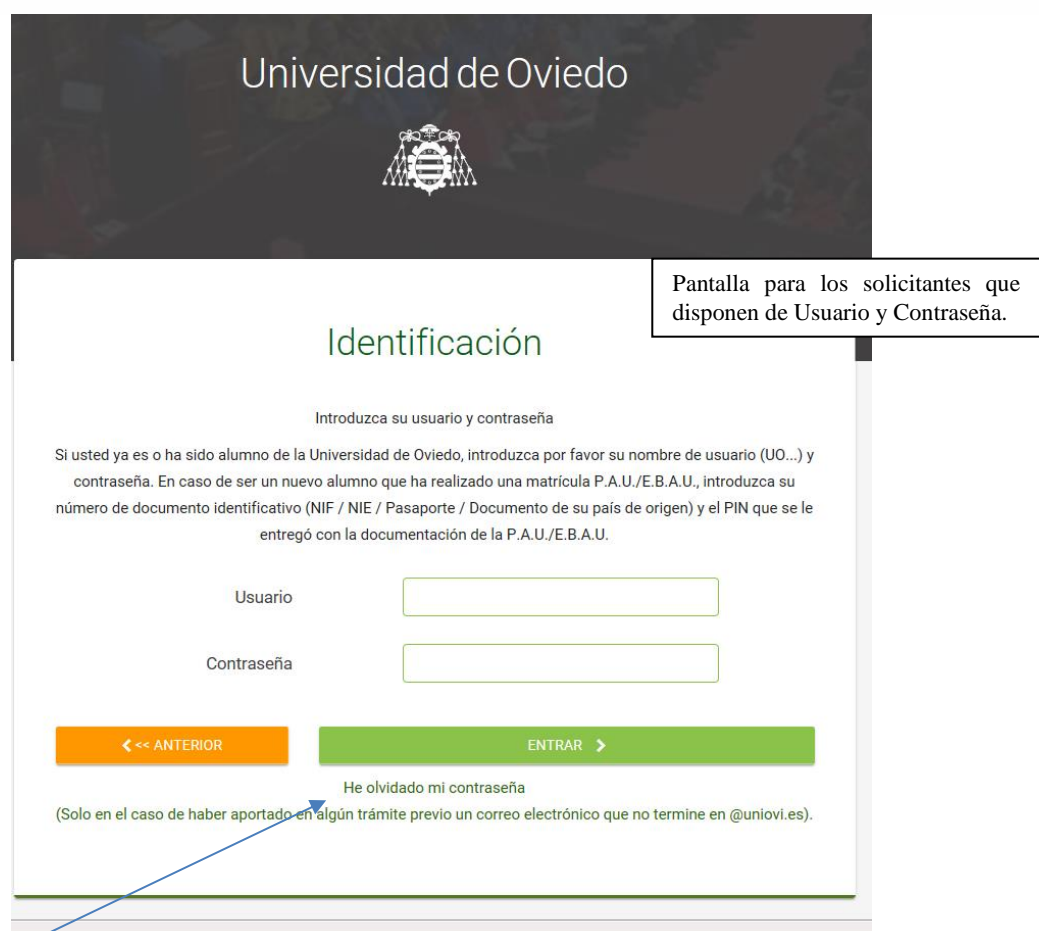

Si no recuerda la contraseña de acceso puede solicitar nuevas credenciales pinchando en el enlace "He olvidado mi contraseña" (solo en el caso de haber aportado, en algún trámite previo, un correo electrónico que no termine en @uniovi.es). En caso contrario, deberá enviar un correo electrónico a [coie@uniovi.es](mailto:coie@uniovi.es) en el que debe adjuntar copia de su DNI y en el que especifique que solicita nueva contraseña.

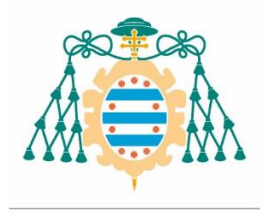

#### Una vez introducidos los datos de identificación se mostrará la siguiente pantalla:

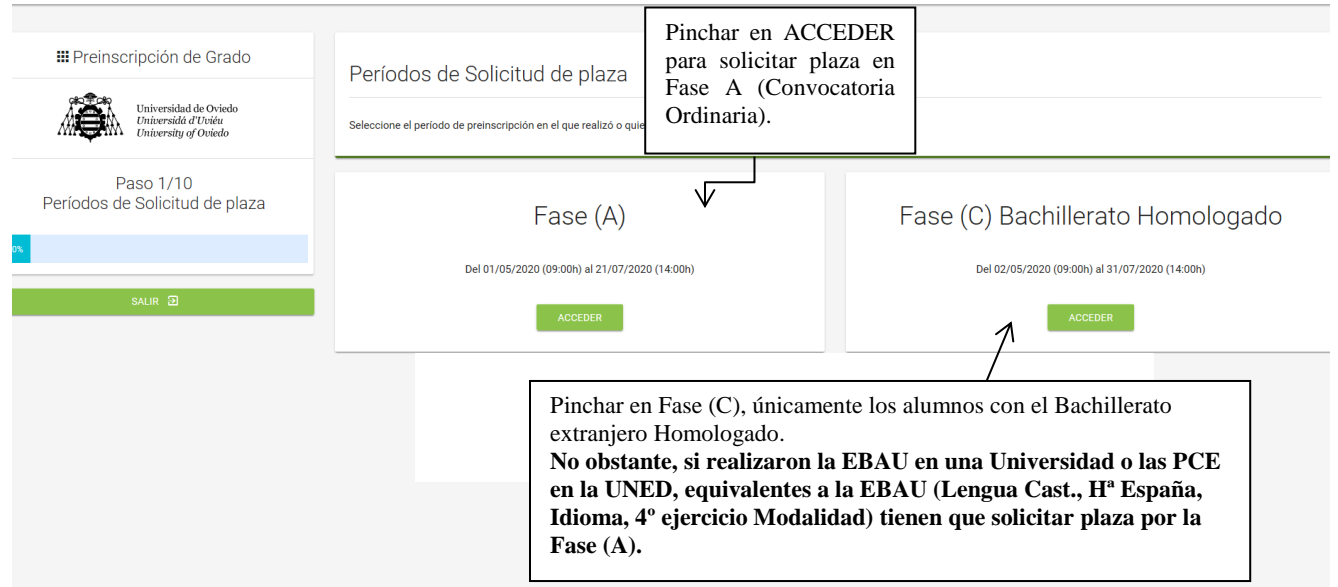

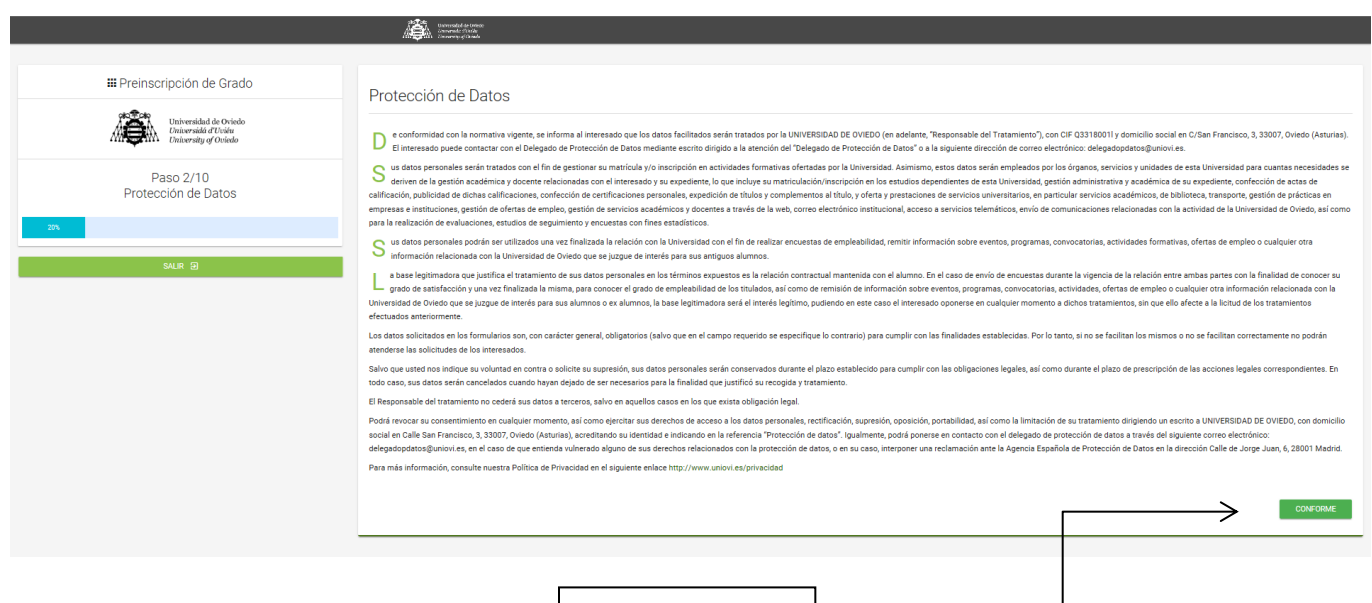

Para poder continuar es imprescindible leer y marcar conforme

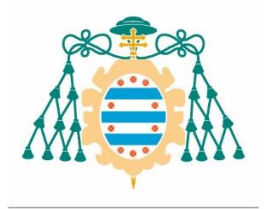

#### **Datos personales**

#### *(solo para alumnos que no hayan tenido ninguna relación con la Universidad de Oviedo)*

Hay que cumplimentar la totalidad de los datos personales. Son **obligatorios** los campos marcados con asterisco, y se debe comprobar con especial atención los datos siguientes:

- La dirección de su residencia.
- El número de **teléfono móvil y el correo electrónico**, que es obligatorio para el envío de mensajes importantes sobre la solicitud, como la subsanación de documentación.

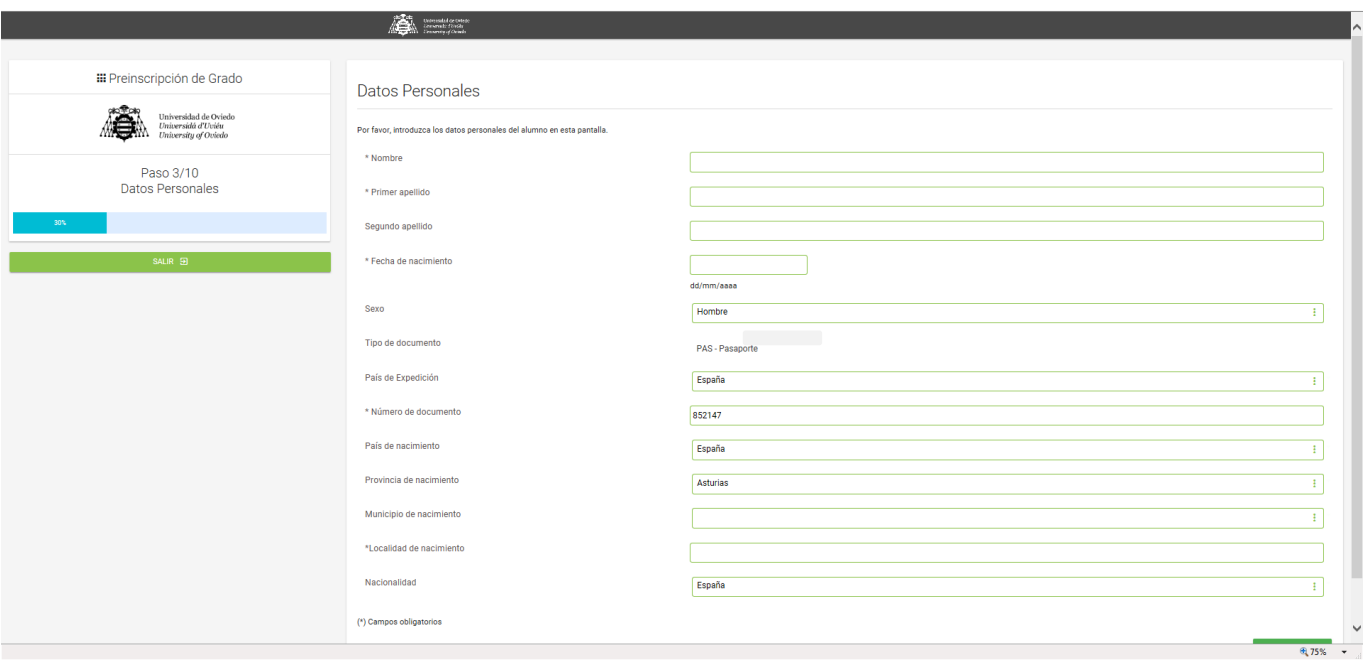

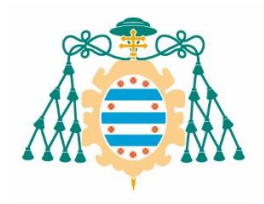

# Vicerrectorado de Estudiantes

Universidad de Oviedo

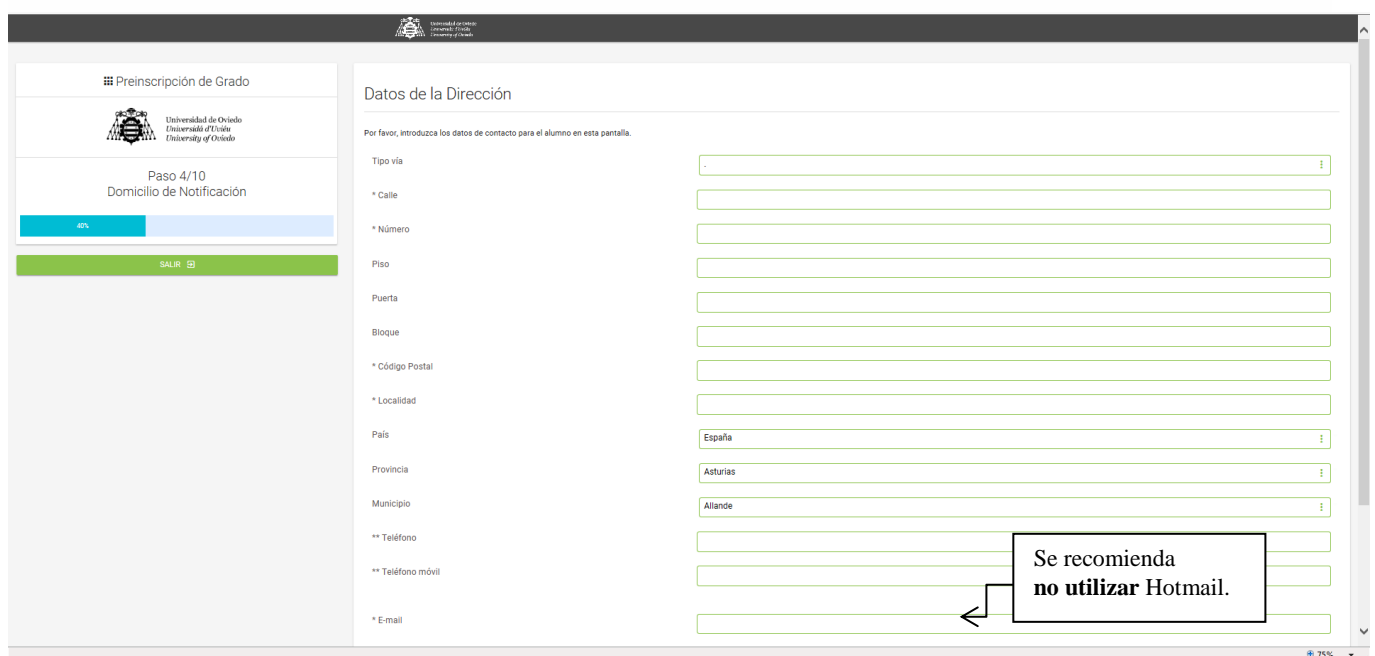

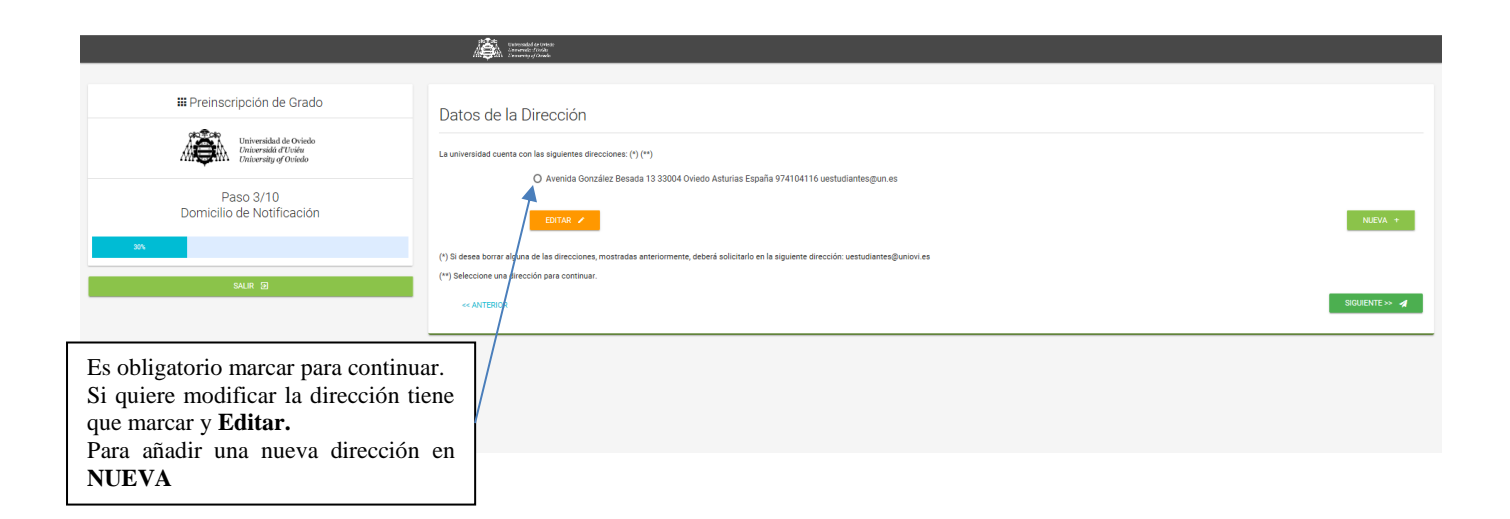

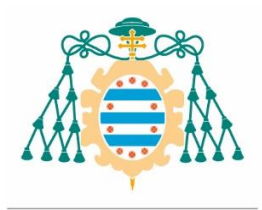

### **Modalidad de Acceso**

Si no realizó ninguna prueba de acceso o titulación en la Universidad de Oviedo, deberá añadir una nueva *modalidad de acceso* (requisito académico**). A los alumnos que realizaron la prueba de acceso en la Universidad de Oviedo a partir del año 1999 o se titularon en la misma a partir del año 2000, el programa informático les reconocerá sus estudios** por lo que *no tendrán que añadirlos de nuevo***.** Solo deberá añadir nuevas modalidades de acceso cuando quiera incorporar requisitos académicos (EBAU, CFGS, Titulación…) obtenidos en otros Centros o Universidades.

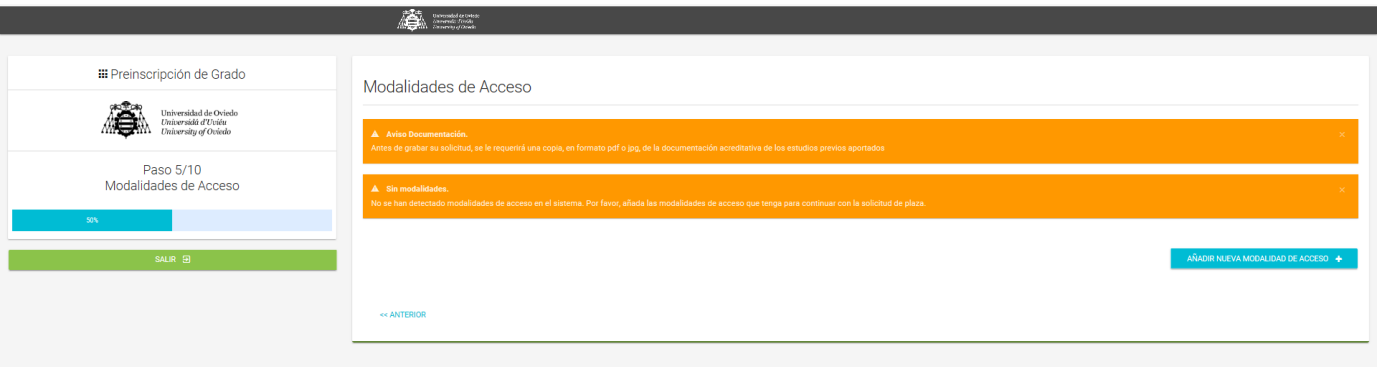

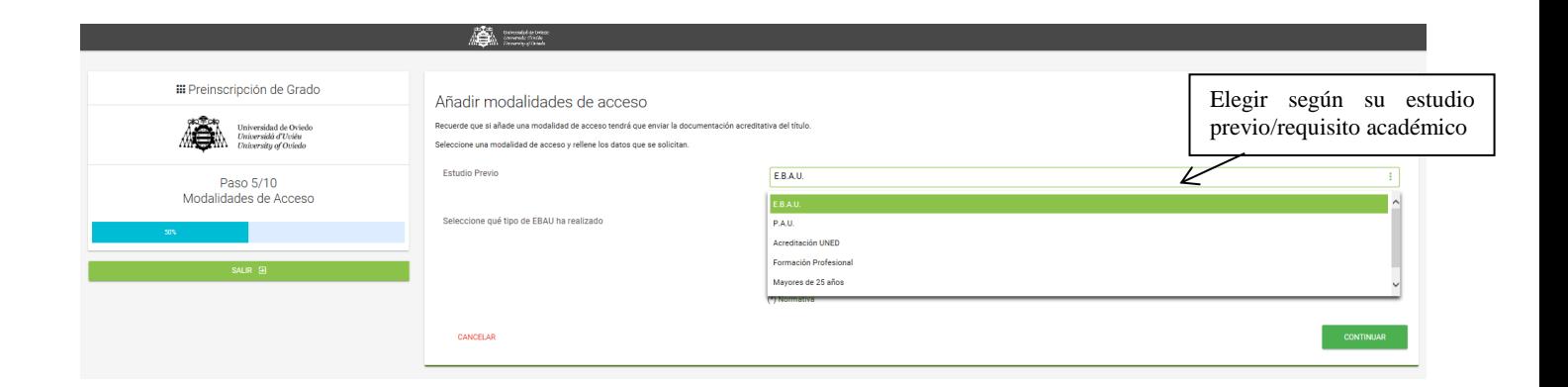

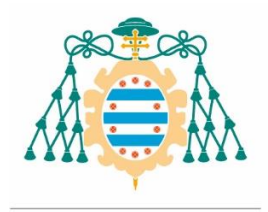

## **Alumnos que realizaron EBAU en una Universidad distinta de la Universidad de Oviedo:**

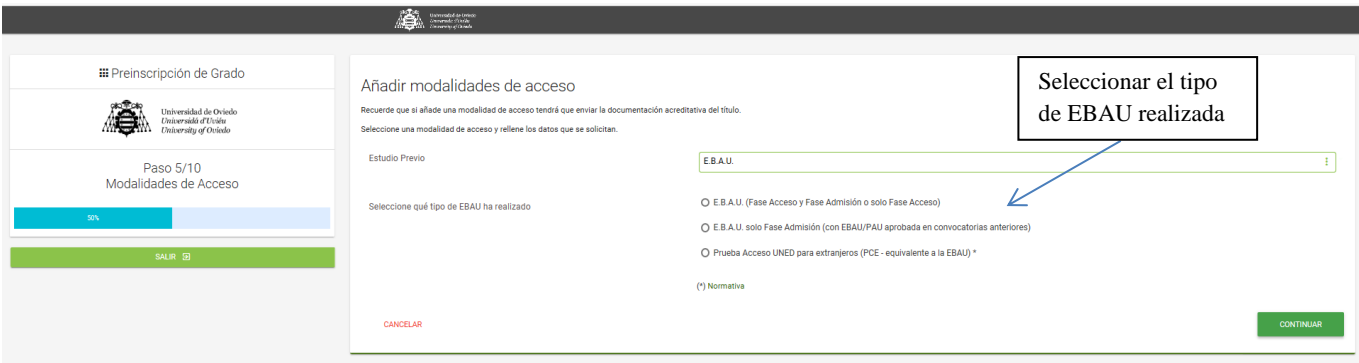

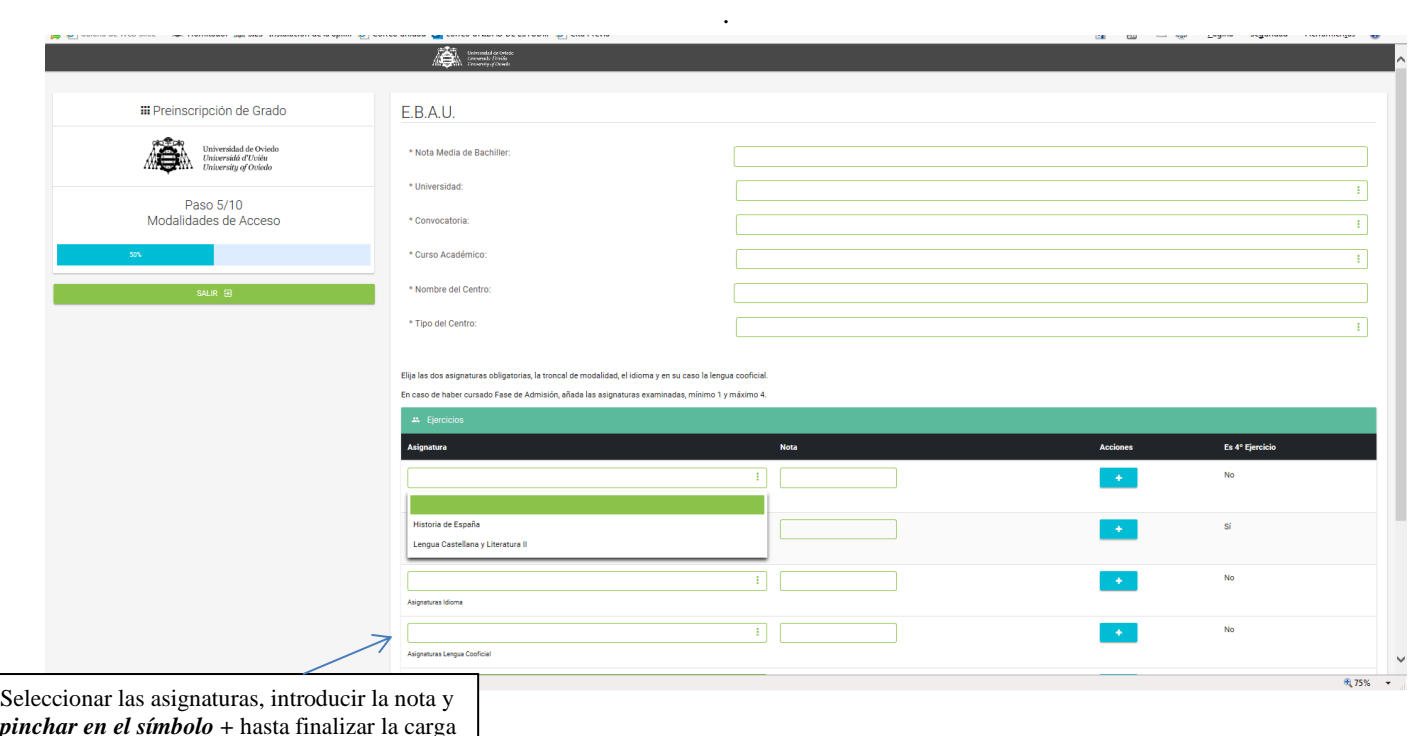

*pinchar en el símbolo +* hasta finalizar la carga de las mismas. Según se añadan las asignaturas irán

desapareciendo del desplegable.

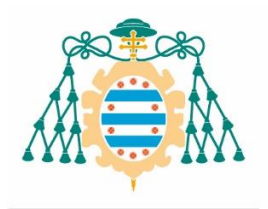

# Vicerrectorado de Estudiantes

Universidad de Oviedo

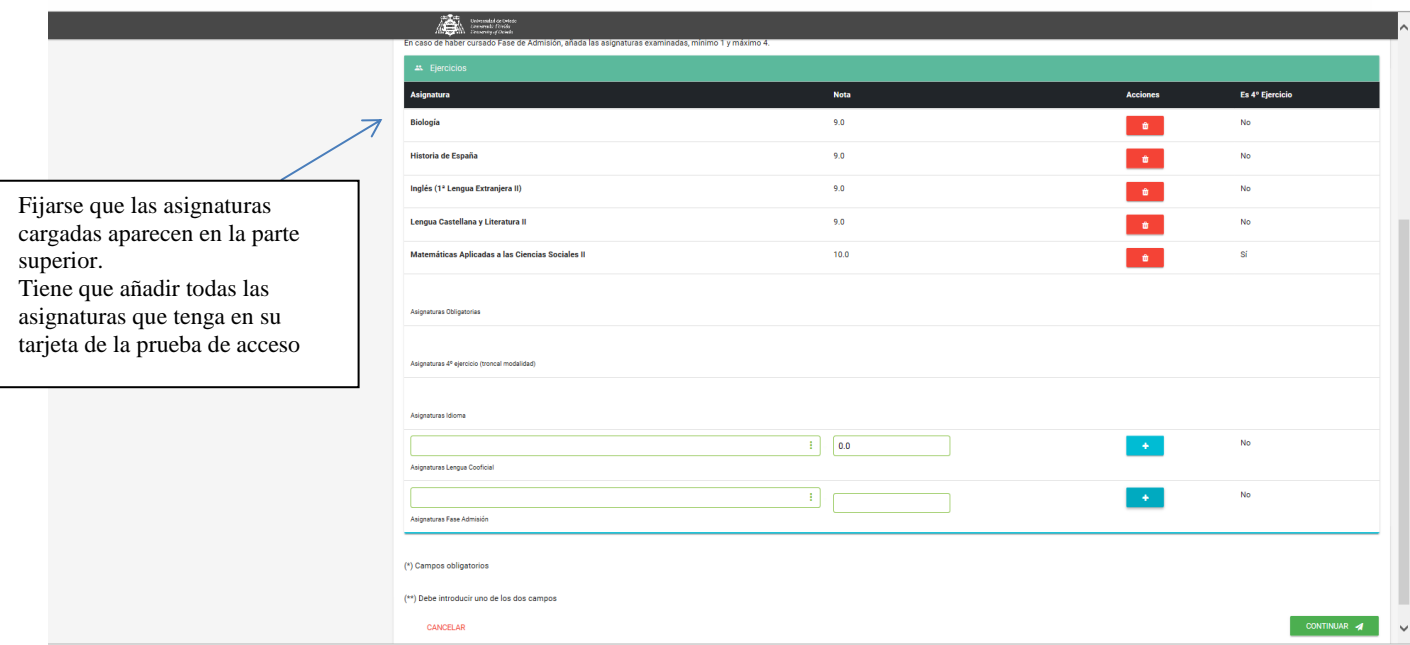

**Tener en cuenta que la asignatura de modalidad (4º ejercicio) de la Fase de Acceso, puede ponderar para el estudio solicitado, por lo que no debe introducirse de nuevo como asignatura de la Fase de Admisión.**

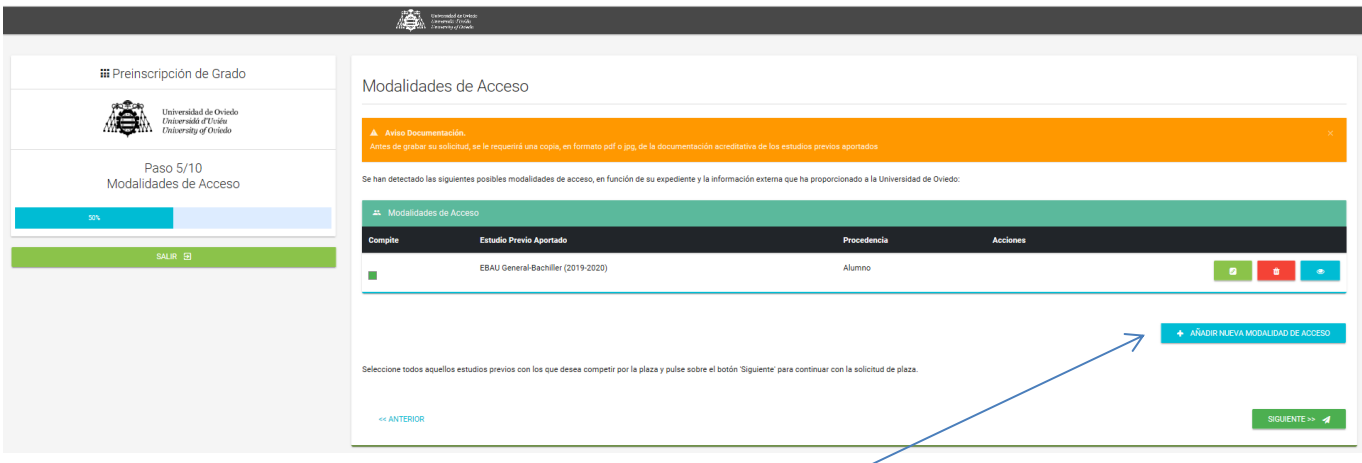

Si posee varias modalidades de acceso puede solicitarlo por todas ellas. La solicitud permite añadir nuevas modalidades y seleccionar las que desea utilizar en el proceso:

> Si tiene una **PAU/EBAU** realizada en un curso académico y otra EBAU de mejora de notas en otra convocatoria o curso académico, se deben crear dos estudios previos, uno por cada convocatoria, **no se deben mezclar calificaciones de distintas convocatorias**. (Ejemplo. PAU 2015/2016 junio Fase General y una mejora de notas de la EBAU Fase acceso y/o admisión en el curso 2021/2022, debe añadirse el estudio previo PAU junio y luego añadir nueva modalidad de acceso con la nueva EBAU 2021/2022).

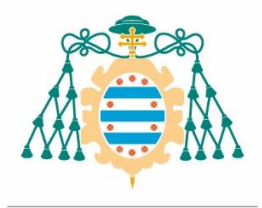

- En la **PAU** para añadir la asignatura de 4º ejercicio de modalidad de la Fase General, tienen que elegir la asignatura que tenga entre paréntesis (MOD) y **marcar la casilla 4º ejercicio**. Siempre que se añada una asignatura hay que seleccionar en *Acciones añadir.*
- Si posee un **Ciclo formativo de grado superior**, tendrá que elegir el estudio previo: Formación Profesional, y seleccionar el tipo de FP correspondiente, en función de si ha realizado Fase de Admisión (parte voluntaria) de la prueba de acceso correspondiente.

Si tiene una Fase de admisión de la EBAU, en el campo *convocatoria* debe señalar el mes en que realizó la EBAU y en el *curso académico EBAU* el curso en el que se examinó (solo aparecerán los dos cursos en los que le ponderarán las asignaturas de la Fase de admisión); el *curso académico FP* se corresponde con el año de finalización del Ciclo Formativo.

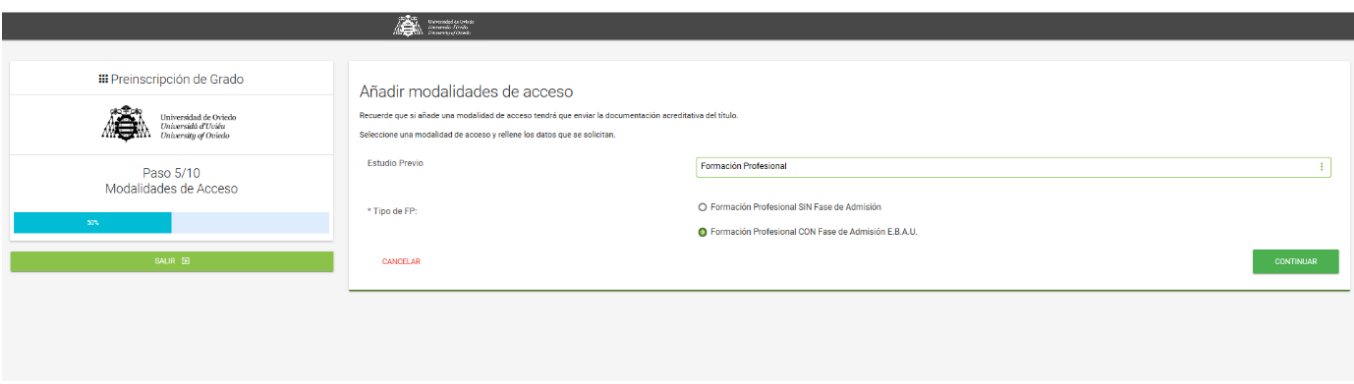

Si posee una Acreditación de la UNED, tendrá que elegir la opción correspondiente en función de si realizó o no PCE o fase de admisión en una Universidad distinta.

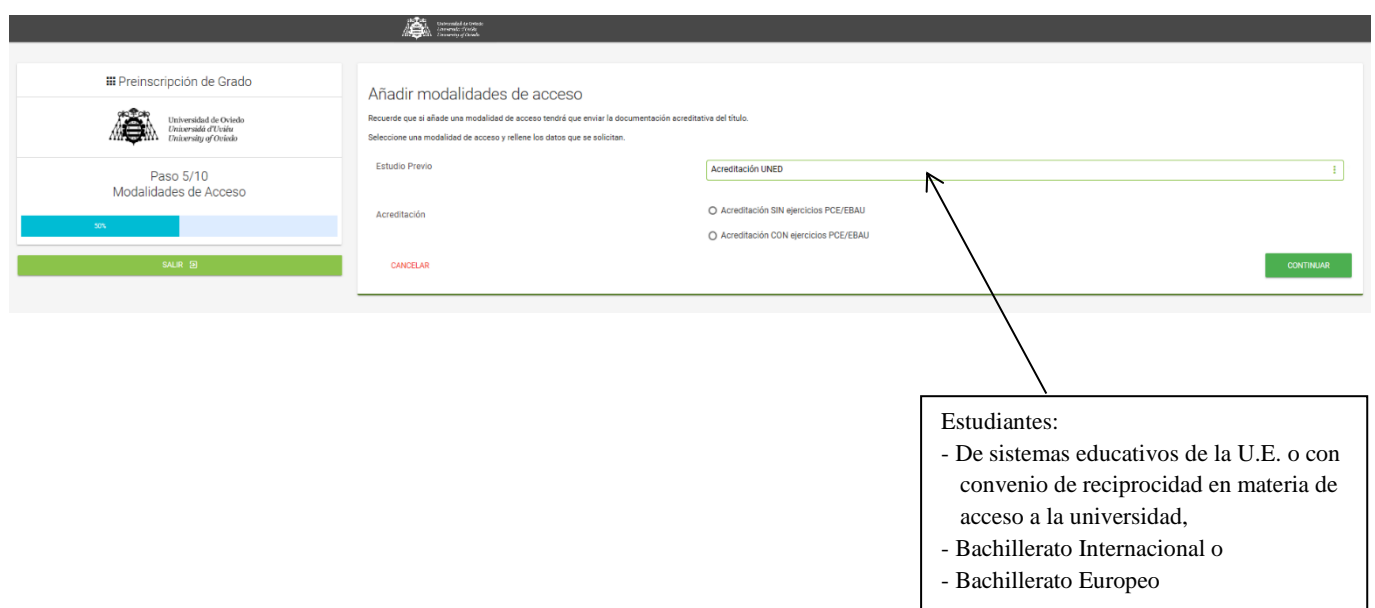

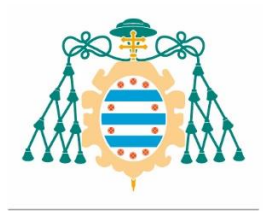

#### **CUPOS TRASVERSALES (reserva de plazas)**

Los estudios universitarios de Grado tienen una reserva de plazas específica, denominada cupos, para estudiantes que acrediten:

- Discapacidad igual o superior al 33%
- Deportista de alto nivel o alto rendimiento

Para acceder por alguno de los cupos especiales/trasversales deberá señalarlo en la solicitud y justificarlo documentalmente subiendo, a la web, copia de los certificados acreditativos correspondientes.

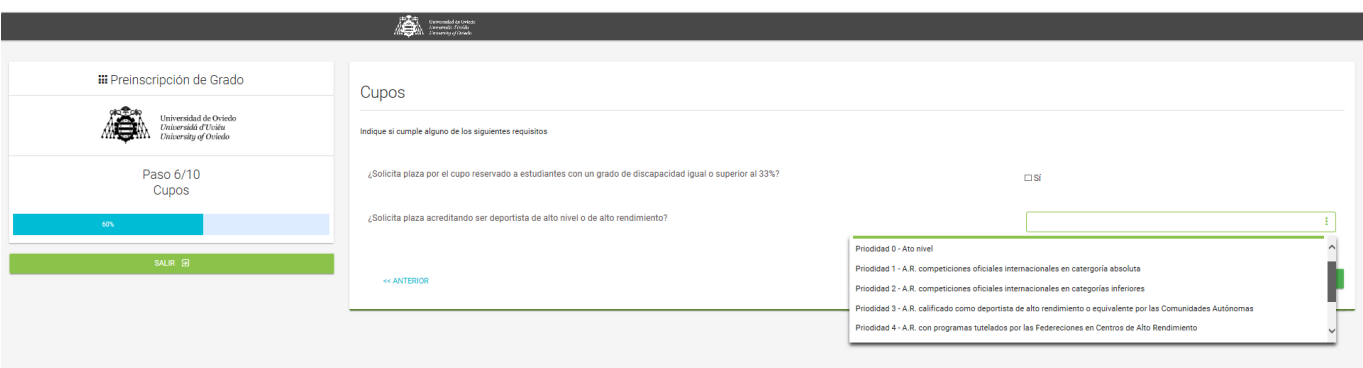

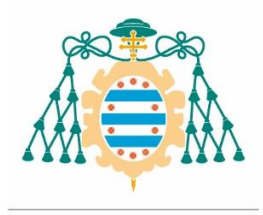

#### **¿Cuántos estudios se pueden solicitar?**

Puede elegir hasta un máximo de 10 titulaciones de Grado por orden de preferencia. El orden en el que realiza la solicitud es determinante para la admisión dado que se adjudica en función de la prelación establecida y la nota del solicitante.

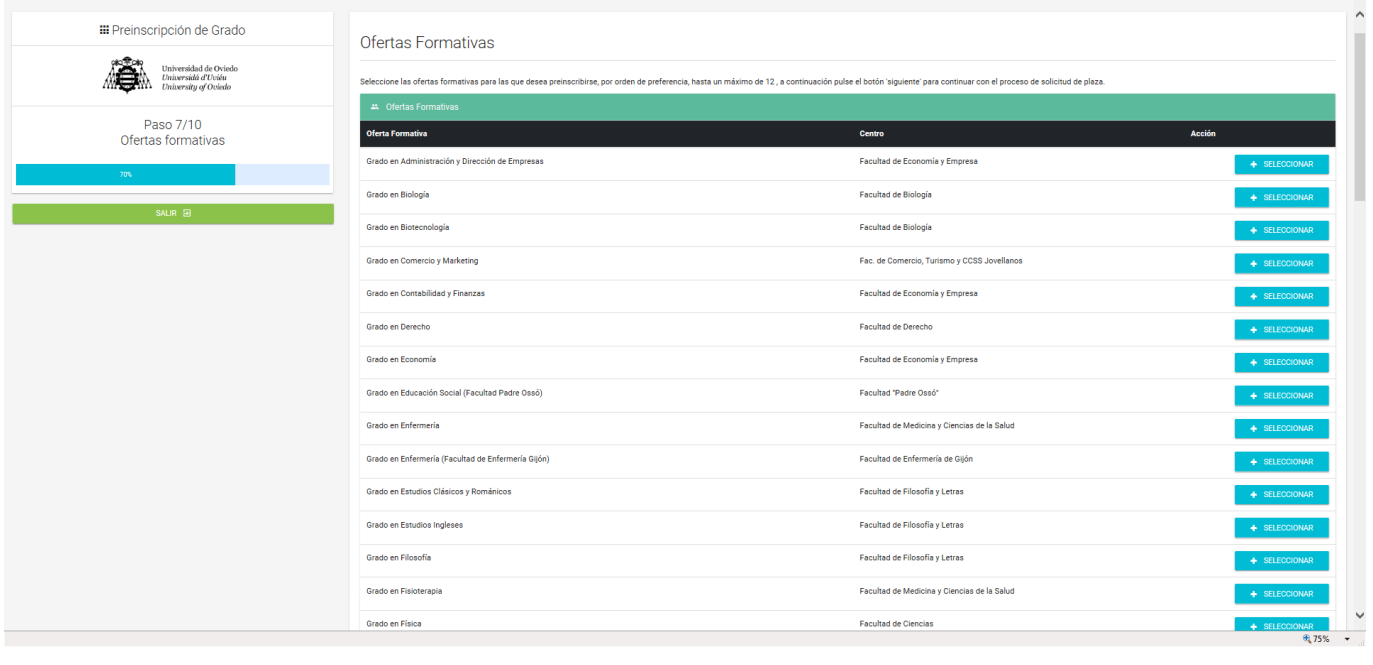

**Resumen**

#### **Antes de Grabar**

Revisar los datos introducidos. Si desea hacer alguna modificación deberá hacerlo ahora, una vez grabada la solicitud no podrá modificarla vía web.

#### **Declaración responsable**

En las solicitudes presentadas a través de la aplicación electrónica, los solicitantes realizan una comunicación previa de sus datos identificativos y demás requisitos de acceso, siendo suficiente la presentación de una copia simple de la documentación requerida, que **deberá aportarse en formato electrónico** a través de la utilidad que ofrece la aplicación, en archivo de formato PDF o JPG.

#### **Adjuntar documentación**

Tiene que consultar la documentación que tiene que aportar según su modalidad de acceso <http://www.uniovi.es/accesoyayudas/studios/admision> (Acceso y Ayudas/Acceso a los estudios/Admisión de alumnos de nuevo ingreso) en la parte inferior "*Solicitud de plaza en estudios de Grado"*.

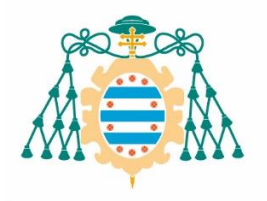

## Vicerrectorado de Estudiantes

Universidad de Oviedo

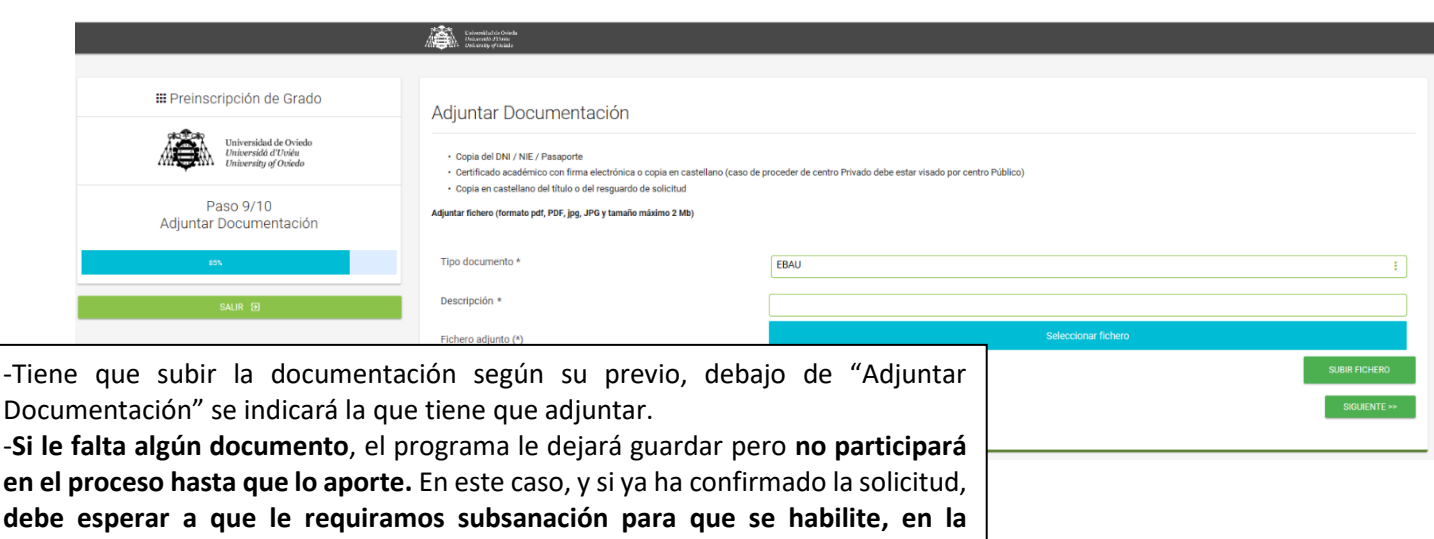

**aplicación, la opción de subir los documentos que falten.**

En caso de que una vez remitida la documentación se hubieran modificado sus notas de la EBAU, deberá enviar las nuevas calificaciones por correo electrónico a [uestudiantes@uniovi.es](mailto:uestudiantes@uniovi.es)

#### **Confirmación de la solicitud de plaza**

- Si nunca tuvo relación con la Universidad de Oviedo, el sistema le genera una contraseña que tendrá que guardar (para poder grabar la solicitud es obligatorio marcar la casilla de *Leído*) ya que será necesario para poder realizar las consultas y trámites de la solicitud, así como para realizar la matrícula.
- Una vez cumplimentada la solicitud debe dar los siguientes pasos:

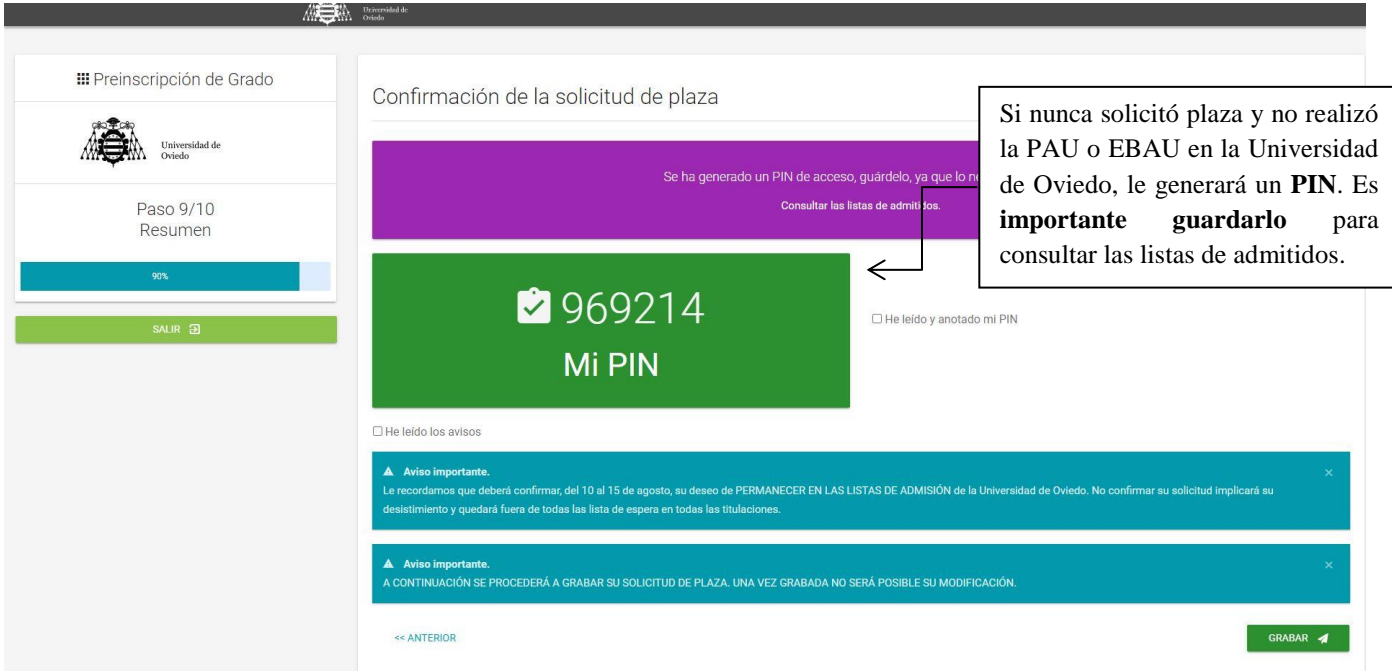

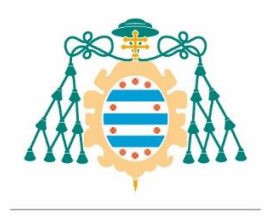

Tras grabar y finalizar el proceso, el sistema le facilitará un volante de solicitud en formato PDF en el que figurarán los datos introducidos por usted. **Es importante que guarde una copia del resguardo de solicitud de plaza y de la carta PIN**

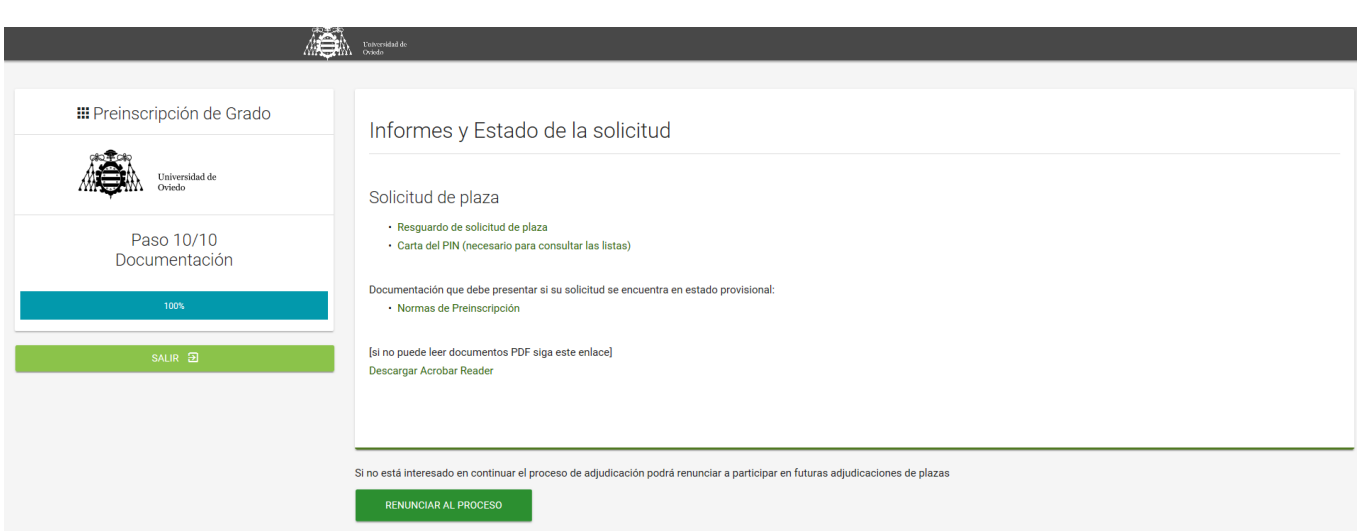

En el caso de **alumnos que nunca han tenido relación con la Universidad de Oviedo** (aquellos que han realizado la solicitud con su documento de identidad sin contraseña), su solicitud será **provisional y no participarán en la adjudicación de plazas** hasta que la Universidad compruebe la documentación aportada.

Una vez verificado que toda la documentación está correcta, recibirán un correo electrónico indicándoles que están preinscritos y concurrirán al proceso de adjudicación de plazas.

En el caso de alumnos que hayan solicitado plaza en cursos anteriores o en general, de los que ya exista algún estudio previo validado, si añaden nuevos estudios o participan por algún cupo transversal, deberán aportar la correspondiente documentación acreditativa para poder participar con ese nuevo estudio previo o cupo, en la adjudicación de plazas.

Estos alumnos estarán preinscritos con los estudios previos que consten en el expediente como validados por lo que no recibirán ninguna notificación adicional una vez que se verifiquen sus nuevos estudios o cupos.

#### **Envío de Documentación**

La documentación requerida, en su caso, deberá aportarse a través de la aplicación en el momento de formalizar la solicitud.

Si comprobada la documentación remitida, esta estuviera incompleta o incorrecta, se le comunicarán las deficiencias por correo electrónico.

La documentación requerida para **subsanar** las deficiencias advertidas, deberá subirla a la **aplicación** donde realizó la solicitud, dentro del plazo de preinscripción establecido o, finalizado este, en el plazo de **5 días hábiles a partir del día siguiente a su recepción**, al declararse el procedimiento urgente conforme a lo dispuesto en el artículo 33 de la Ley 39/2015, de 1 de octubre, del Procedimiento Administrativo Común de las Administraciones Públicas.

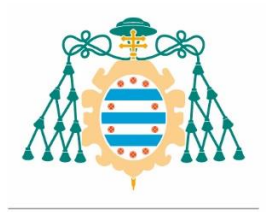

Vicerrectorado de Estudiantes Universidad de Oviedo

Tras acreditarse, le aparecerá la siguiente pantalla donde tendrá habilitado un enlace para subsanar:

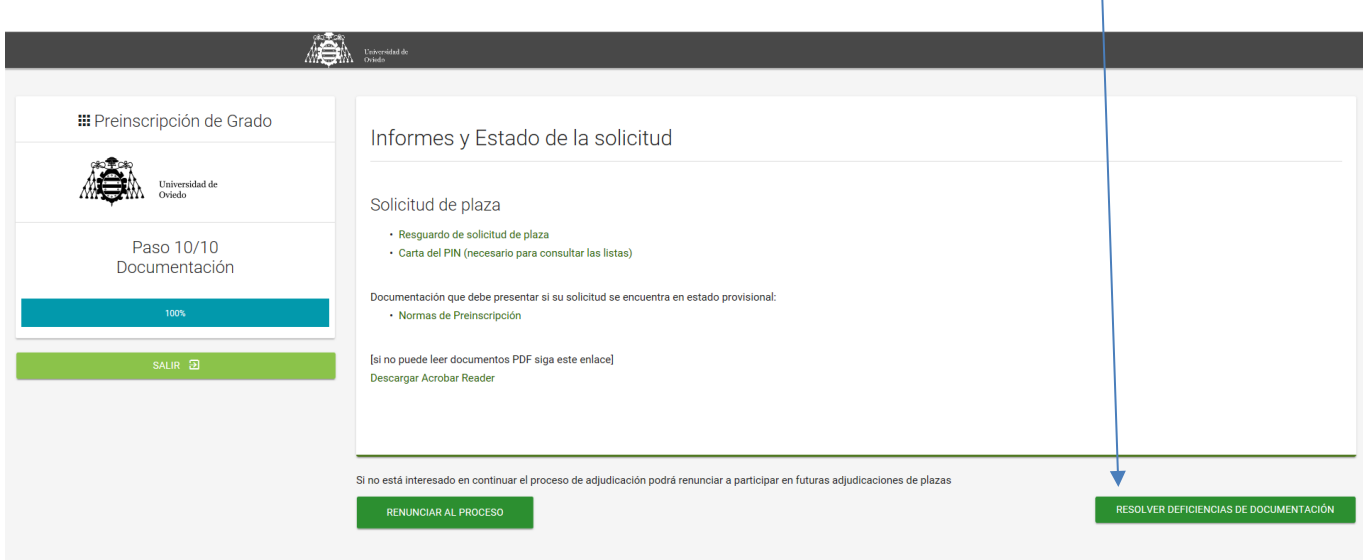

Deberá adjuntar la documentación requerida como deficiencia, y grabar documentos para finalizar el proceso de subsanación correctamente.

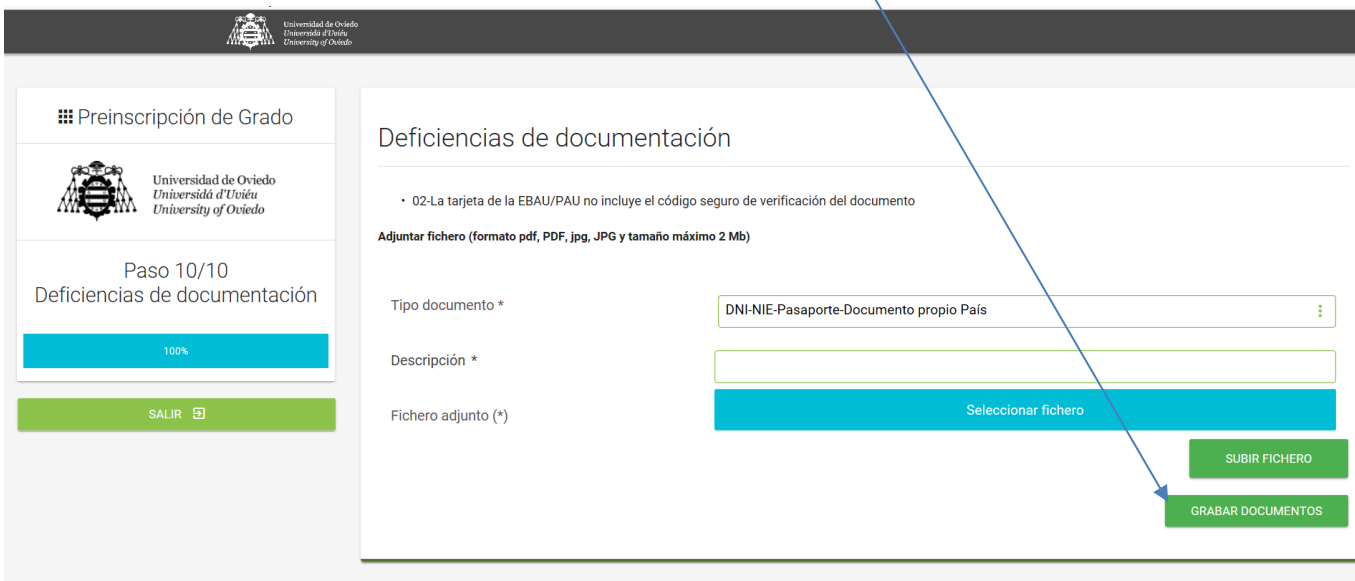

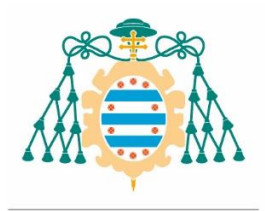

Universidad de Oviedo

## **RENUNCIA AL PROCESO**

En el caso que no quiera seguir participando en el proceso de adjudicación de plazas podrá renunciar a su preinscripción pulsando el botón "**RENUNCIAR AL PROCESO**", se anulará toda su solicitud.

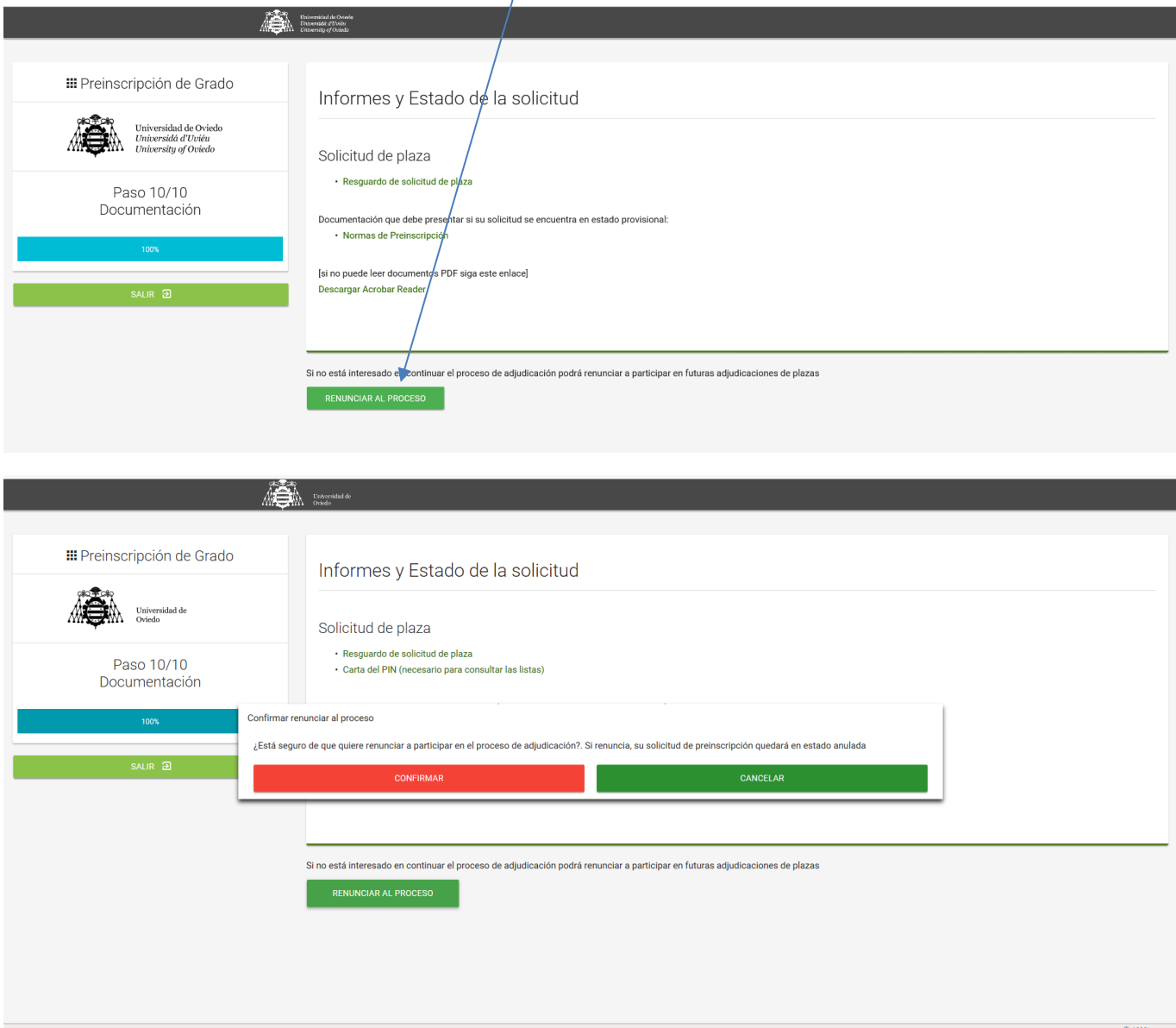

Si renuncia a la solicitud, no podrá volver a realizar otra por medios electrónicos. **Si desea solicitar plaza en las restantes fases, tendrá que presentar una solicitud a través de registro o correos, dirigida al Vicerrectorado de Estudiantes.** 

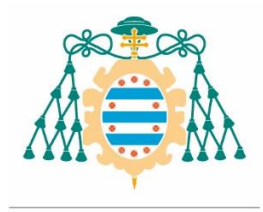

### **IMPORTANTE:**

- **Una vez admitido y matriculado** en el estudio, en el caso de que los documentos aportados carezcan de validación electrónica (código seguro de verificación-CSV), **deberá aportar la documentación original o compulsada** ( los alumnos con la EBAU de la Universidad de Oviedo no será necesario que envíen nada), **al Vicerrectorado de Estudiantes,** mediante:
	- o Entrega presencial, directamente en las oficinas de los registros de la Universidad de Oviedo, u otros establecidos en la Ley 39/2015 del Procedimiento Administrativo Común de las Administraciones Públicas.
	- o Entrega por correo postal: preferiblemente por correo certificado dirigido al Registro General de la Universidad de Oviedo, Plaza de Riego, 4 33003 Oviedo.
- Si la documentación o la compulsa de la misma, se expide en cualquiera de las lenguas cooficiales distintas del castellano, debe remitirla en **castellano** (art. 15 Ley 39/2015, de 1 de octubre, del Procedimiento Administrativo Común de las Administraciones Públicas)
- No es válida la fotocopia de la compulsa, solo la **compulsa original.**

#### **Matrícula**

Los plazos de matrícula de cada lista de adjudicación de plazas están publicados en [\(http://www.uniovi.es/accesoyayudas/studios/admision\)](http://www.uniovi.es/accesoyayudas/studios/admision) en el apartado de "*Plazos de solicitud*": resumen de plazos de preinscripción y matrícula, por lo que corresponde al solicitante admitido formalizar la matrícula en su correspondiente periodo de matrícula (el que se indique para cada una de las listas).

Si está admitido en la primera lista (18 de julio) tiene que matricularse del 18 al 27 de julio, de no matricularse perdería la plaza asignada, lo mismo ocurrirá con las sucesivas listas de adjudicación (consultar plazos de matrícula). En el caso de pérdida de la plaza o si desean incorporar nuevos estudios a la solicitud de fase A, los alumnos del cupo general, pueden volver a presentar una solicitud, mediante instancia a través de registro o correos, dirigida al Vicerrectorado de Estudiantes, en la Fase Extraordinaria (del 18 al 31 de julio).

La admisión en un estudio implica la renuncia a los posteriores señalados en la solicitud, permaneciendo el alumno en lista de espera en los que preceden a aquel en que fue admitido.

#### **Reconocimiento de créditos**

Al formalizar la matrícula vía web deberá indicar que pretende solicitar reconocimiento de créditos marcando la casilla correspondiente; adicionalmente, **deberá solicitar el reconocimiento de los créditos mediante la instancia** correspondiente, adjuntando la documentación necesaria [\(http://www.uniovi.es/accesoyayudas/tramites\)](http://www.uniovi.es/accesoyayudas/tramites)

Al solicitar reconocimiento de créditos su matrícula será condicional a la espera de la resolución de la Comisión Técnica de Reconocimiento de Créditos del Centro, por lo que es recomendable matricularse a tiempo parcial y del menor número de créditos posible (18 créditos), no obstante, puede consultar en el Centro las recomendaciones concretas para los estudios que imparten. En el momento que se resuelvan los reconocimientos podrá configurar su matrícula definitiva matriculando asignaturas que no le hayan impedido cursar.

En el caso de que hubiera solicitado reconocimiento de créditos para un estudio y posteriormente (antes de que estén resueltos los reconocimientos) fuera admitido en otro estudio, tendrá que volver a solicitar el reconocimiento de créditos para el nuevo estudio.